# **教育課程編成支援システム(KdB)マニュアル(学生用)**

### **1. 教育課程編成支援システムとは**

教育課程編成支援システム(KdB)は筑波大学で開講される授業科目の情報を管理・公表するデータベースです。 授業科目の情報等は、以前は教育組織ごと・年度ごとに Excel で作成し、印刷物として配布したり、各学群等のホー ムページで公開したりするなどされていました。一体のデータベースとして公開することで、データの一貫性や更新性を高 めることを目指しています。

KdB では主に下記のことが行えます。

・科目の検索、ダウンロード(Excel,CSV 形式)

・シラバスの表示、ダウンロード(PDF 形式)

### **● アクセス方法**

左の QR コードを読み込むか、Web ブラウザで以下の URL にアクセスしてください。 サポートしているブラウザは IE/Firefox/Chrome/Safari の各最新版と一つ前のメジャーバージョンです。

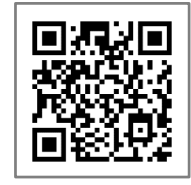

[https://kdb.tsukuba.ac.jp](https://kdb.tsukuba.ac.jp/)

筑波大学のホームページからもアクセスできます。

トップページ > キャンパスライフ > 在学生向けツール > 教育課程編成支援システム(KdB) <https://www.tsukuba.ac.jp/campuslife/>

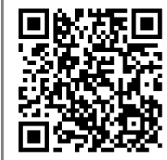

#### **● 日本語・英語の表示切り換え**

アクセス直後の標準画面は日本語表記ですが、画面右上の[English]ボタンを押すことで英語表記に変わります。

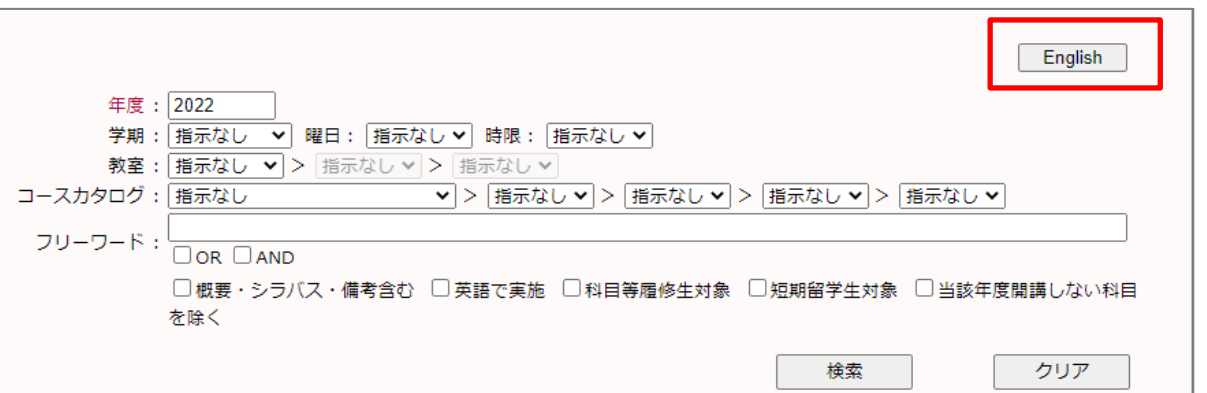

### **2. 科目の検索**

科目の検索を行うには、検索条件を指定し、「検索」ボタンをクリックします。指定できる検索条件は、下記の 8 種類 です。1つ以上の条件を指定して検索ボタンをクリックすると、全ての条件を満たす科目だけが表示されます。

- ① 年度(指定必須)
- ② 学期(部分一致;指定したモジュールを開講時期に含む科目が表示されます)
- 3 曜日 (部分一致;指定した曜日を開講曜日に含む科目が表示されます)
- ④ 時限(部分一致︔指定した時限を開講時限に含む科目が表示されます)
- ⑤ 教室(指定した教室で実施する科目が表示されます)
- ⑥ コースカタログ(選択した科目のまとまりに属する科目が表示されます)
- ⑦ フリーワード検索(入力したキーワードに合致する科目が表示されます)

#### ⑧ チェックボックス

□概要・シラバスを含む (概要・シラバス情報も含めて表示する場合にチェック)

□英語で実施(英語で実施される科目を表示する場合にチェック)

□科目等履修生対象(科目等履修生が申請可能な科目を表示する場合にチェック)

□短期留学生対象(短期留学生が申請可能な科目を表示する場合にチェック)

□当該年度開講しない科目を除く(当該年度に開設する科目のみ表示する場合にチェック)

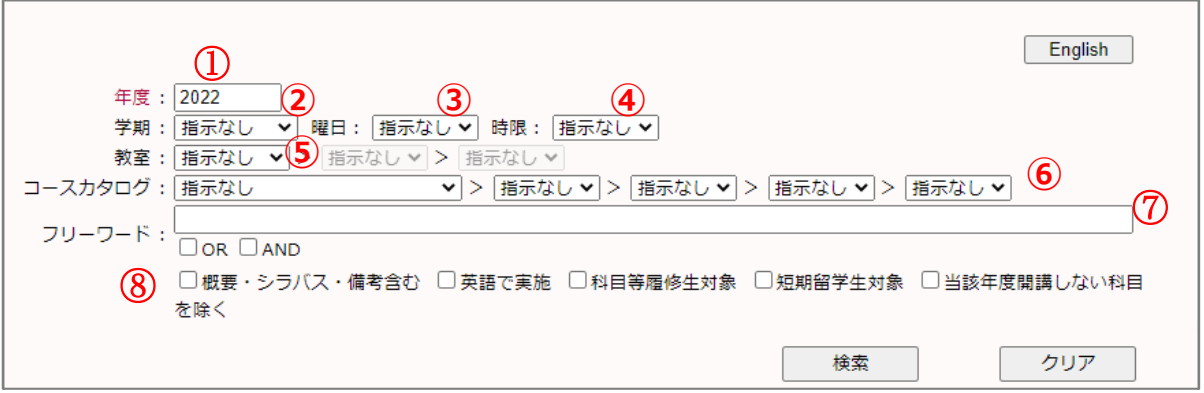

- 1) 「年度」欄には初期値として現在の年度が入力されています。通常は操作の必要はありませんが、年度の入力は 必須であり、複数年度にまたがる検索をすることはできません。
- 2) その他の検索条件をプルダウンメニューから選択してください。たとえば「学期」をクリックすると、学期のプルダウンリス トが表示されるので、条件としたいモジュール(「春 A」など)を選択します。「コースカタログ」は科目一覧等の目次 に相当する見出しが階層的に表示されるので、表示したい見出しをクリックしてください。右三角のアイコンをクリック すると見出しの次の階層が表示されます。検索条件を解除する際は、右下の「クリア」ボタンをクリックします。
- 3) 「検索」ボタンをクリックします。

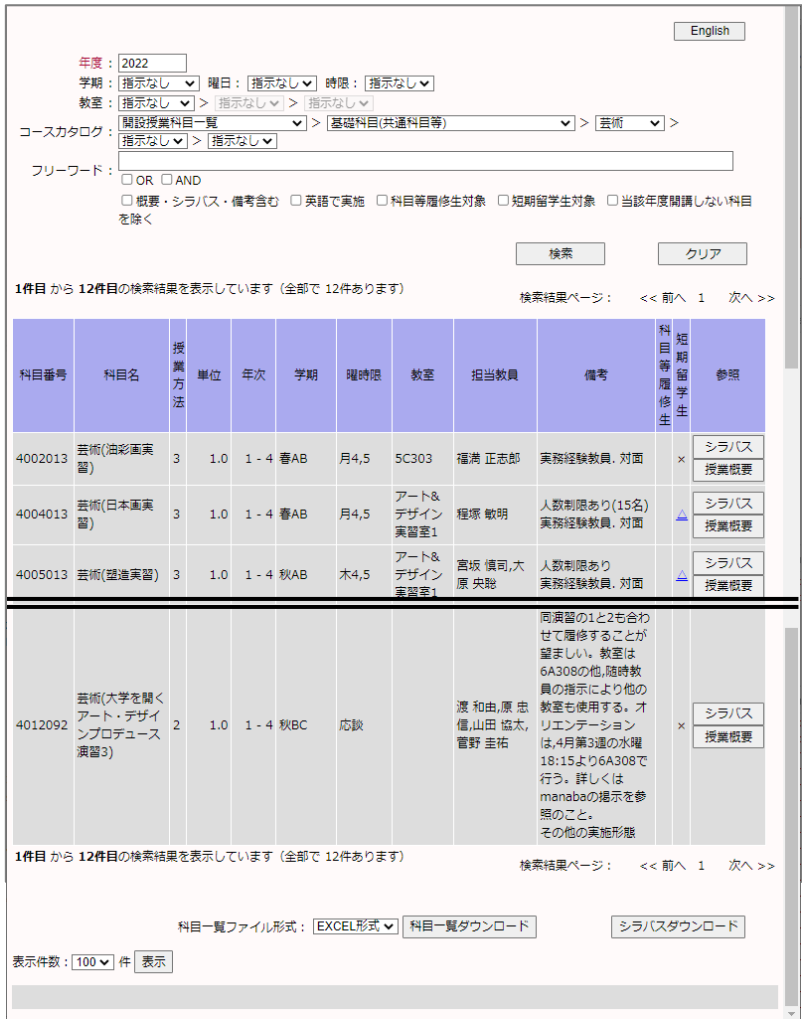

## **3.科目一覧のダウンロード**

「2. 科目の検索」で設定した検索の結果をダウンロードすることができます。

- 1) 画面中央下部の「科目一覧ファイル形式」から EXCEL 形式(Office Open XML 形式。以下、XLSX 形式) と CSV 形式のいずれかを選択します。CSV 形式は Shift JIS コードで保存されるので、一部の人名等が正しく表 示できない場合があります。
- 2) 「科目一覧ダウンロード」ボタンをクリックします。
- 3) ブラウザが「kdb\_yyyymmddhhmmss.xlsx」 (yy…ss は年月日時分秒) または 「kdb\_yyyymmddhhmmss.csv」というファイル名で表示中の科目一覧をダウンロードします。ブラウザによって は、「保存」するか、アプリケーションで「開く」かをこの時点で選択します。

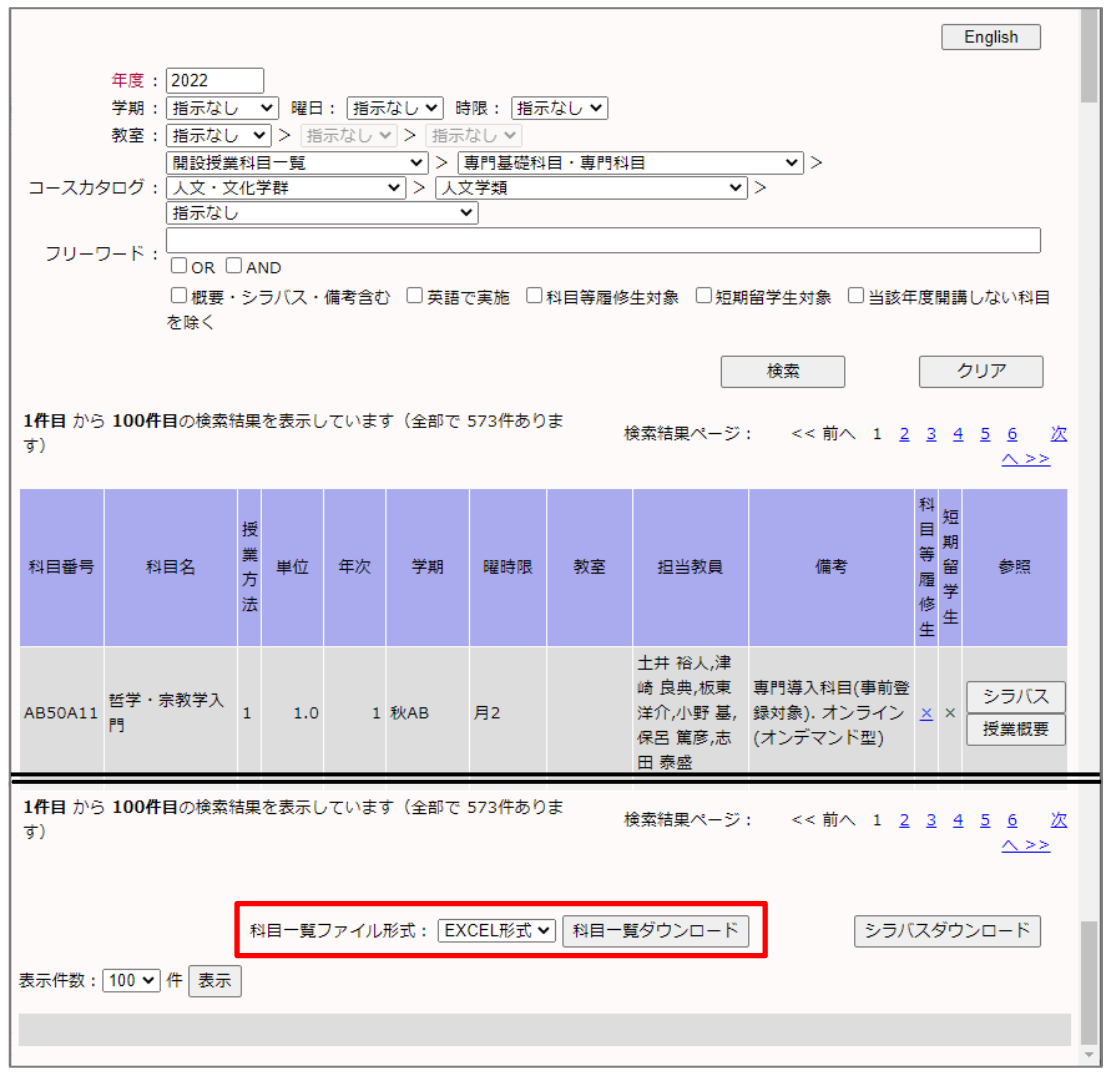

## **4.シラバスの表示**

科目一覧画面から各科目のシラバスを表示させることができます。

- 1) シラバスは、参照欄の「シラバス」がリンクになっています。「シラバス」をクリックすると新しいタブを開いてシラバス本文 が表示されます。なお、シラバスが作成されていない科目は「シラバス」がグレーアウトで表示され、クリックできない様 になっております。
- 2) 最初に表示されるシラバスは、年度途中における実施内容の変更を反映した「最新版」です。「公式版のシラバス を表示」リンクをクリックすると、年度当初に公開した「公式版」のシラバスが表示されます。

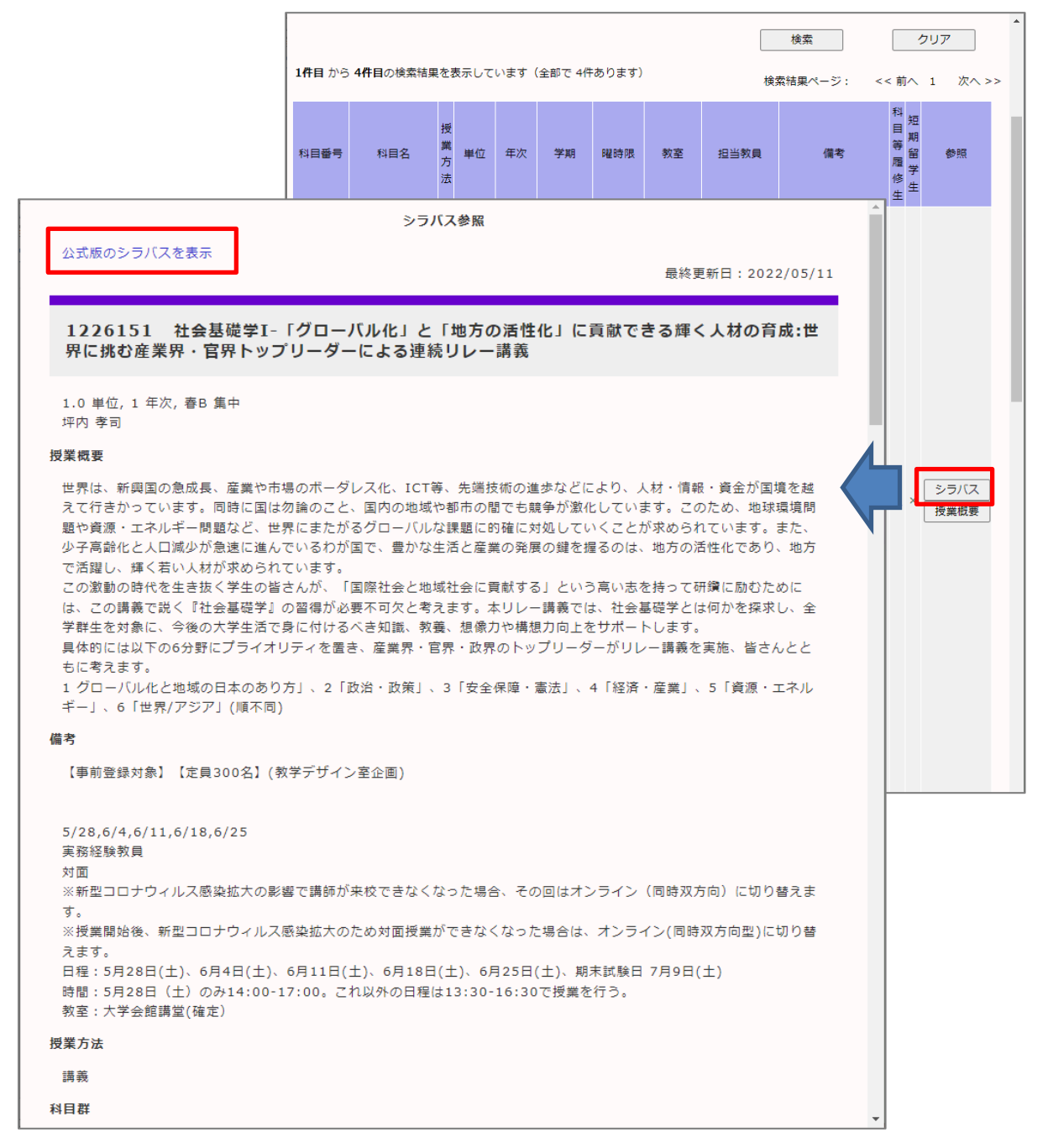

-

# **5. シラバスのダウンロード**

「2. 科目の検索」で設定した検索結果の科目のシラバスをダウンロードすることができます。

- 1) 「シラバスダウンロード」ボタンをクリックします。
- 2) ブラウザが「syllabus\_yyyymmddhhmmss.pdf」 (yy…ss は年月日時分秒) というファイル名で表示中の 科目全てのシラバスをダウンロードします。

※ダウンロードできるのは、「公式版」のシラバスです。

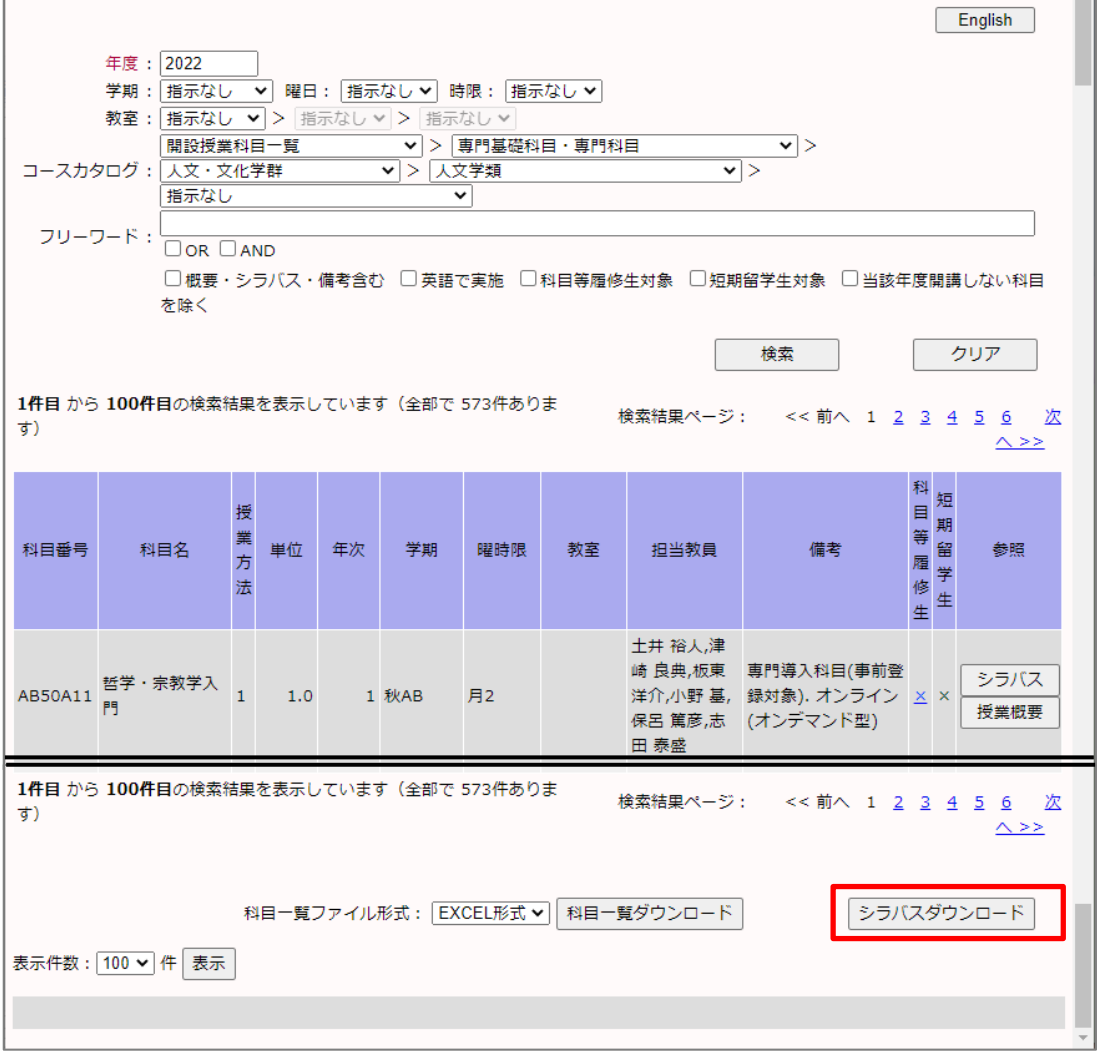

●KdB に関する問い合わせ KdB のシステムに関する質問等は、下記宛先までご連絡ください。 教育推進部教育推進課 TWINS 担当: qa.twins@un.tsukuba.ac.jp